# Module 6: Line

#### **Learning Outcomes**

When you have completed this module, you will learn how to draw a line in AutoCAD.

### Line

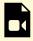

One or more interactive elements has been excluded from this version of the text. You can view them online here: https://open.library.okstate.edu/osuautocad/?p=349#video-349-1

More information on how to draw a **Line** can be found at: https://help.autodesk.com/view/ACD/2023/ENU/?guid=GUID-E8C1190C-A26C-484C-ADDD-DDF81666F69F

# Module 7: Circle

#### **Learning Outcomes**

When you have completed this module, you will learn how to draw a circle in AutoCAD.

### Circle

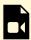

One or more interactive elements has been excluded from this version of the text. You can view them online here: https://open.library.okstate.edu/osuautocad/?p=411#video-411-1

More information on how to draw a **Circle** can be found at: https://help.autodesk.com/view/ACD/2023/ENU/?guid=GUID-C60B6D5D-AAEB-420F-917F-6E6B47E92F48

## Module 8: Erase

#### **Learning Outcomes**

When you have completed this module, you will learn how to erase an object in AutoCAD.

#### **Erase**

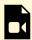

One or more interactive elements has been excluded from this version of the text. You can view them online here: https://open.library.okstate.edu/osuautocad/?p=448#video-448-1

More information on how to Erase an object can be found at: https://help.autodesk.com/view/ACD/2023/ENU/?guid=GUID-040C580C-63A2-4C98-9964-4573EF8C9514

# **Module 9: Selection**

#### **Learning Outcomes**

When you have completed this module, you will learn how to use different selection methods.

### **Selection**

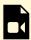

One or more interactive elements has been excluded from this version of the text. You can view them online here: https://open.library.okstate.edu/osuautocad/?p=509#video-509-1

More information about how **To Select Objects** can be found at: https://help.autodesk.com/view/ACD/2023/ENU/index.html?guid=GUID-725D3A7A-5E52-47F0-BA7A-7D15F9EF6D7F

# Exercise #2

| Exercises   |  |  |
|-------------|--|--|
| Exercise #2 |  |  |